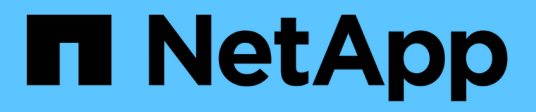

# **Gestire syslog**

SANtricity 11.8 NetApp April 05, 2024

This PDF was generated from https://docs.netapp.com/it-it/e-series-santricity/sm-settings/view-audit-logactivity.html on April 05, 2024. Always check docs.netapp.com for the latest.

# **Sommario**

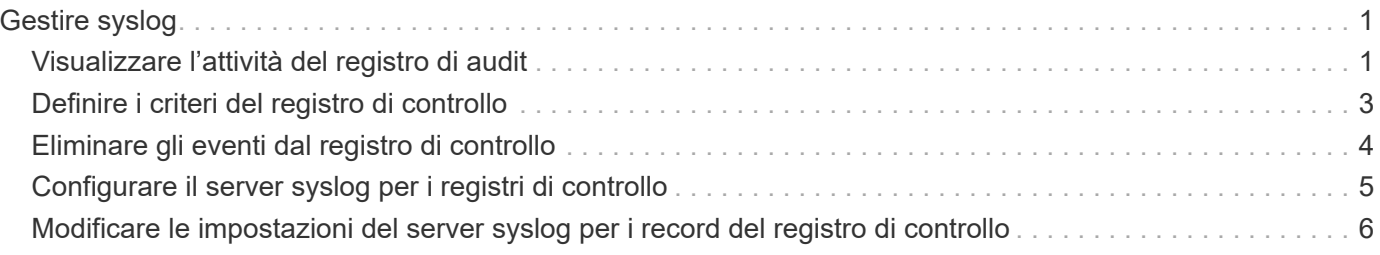

# <span id="page-2-0"></span>**Gestire syslog**

# <span id="page-2-1"></span>**Visualizzare l'attività del registro di audit**

Visualizzando i registri di controllo, gli utenti con autorizzazioni di amministratore della sicurezza possono monitorare le azioni degli utenti, gli errori di autenticazione, i tentativi di accesso non validi e la durata della sessione utente.

### **Prima di iniziare**

È necessario effettuare l'accesso con un profilo utente che includa le autorizzazioni di amministratore di sicurezza. In caso contrario, le funzioni di gestione degli accessi non vengono visualizzate.

#### **Fasi**

- 1. Selezionare **Impostazioni › Gestione accessi**.
- 2. Selezionare la scheda **Registro audit**.

L'attività del registro di controllo viene visualizzata in formato tabulare, che include le seguenti colonne di informazioni:

- **Data/ora** Timestamp di quando lo storage array ha rilevato l'evento (in GMT).
- **Username** Nome utente associato all'evento. Per qualsiasi azione non autenticata sull'array di storage, viene visualizzato "N/A" come nome utente. Le azioni non autenticate potrebbero essere attivate dal proxy interno o da qualche altro meccanismo.
- **Status Code** Codice di stato HTTP dell'operazione (200, 400, ecc.) e testo descrittivo associato all'evento.
- **URL a cui si accede** URL completo (incluso host) e stringa di query.
- **Client IP Address** Indirizzo IP del client associato all'evento.
- **Origine** origine di registrazione associata all'evento, che può essere System Manager, CLI, Web Services o Support Shell.
- **Descrizione** ulteriori informazioni sull'evento, se applicabile.
- 3. Utilizzare le selezioni nella pagina Registro audit per visualizzare e gestire gli eventi.

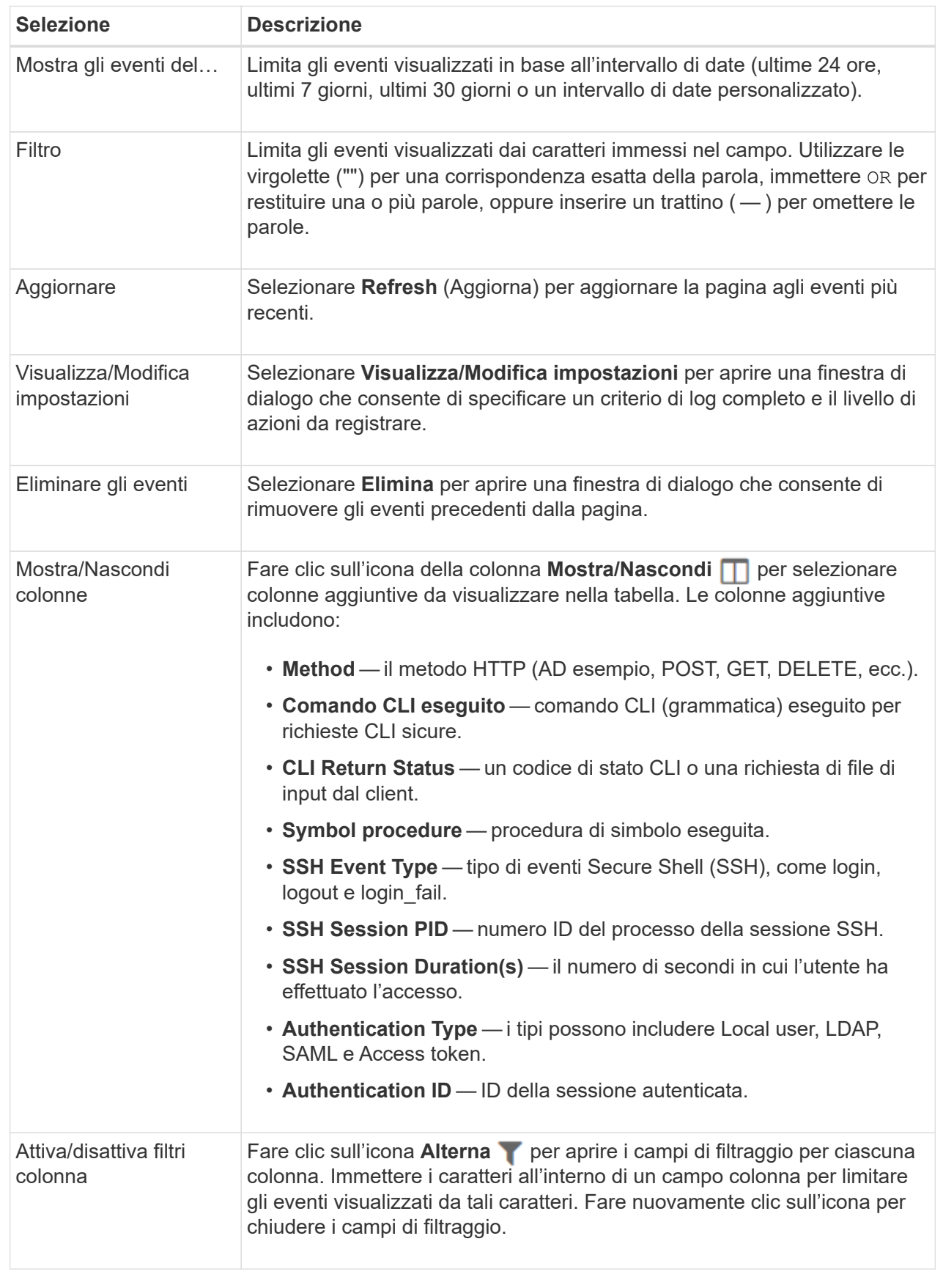

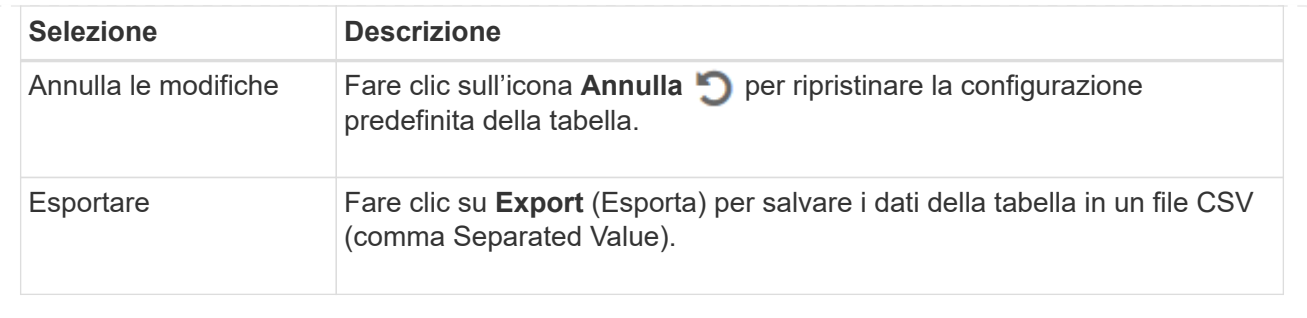

# <span id="page-4-0"></span>**Definire i criteri del registro di controllo**

È possibile modificare il criterio di sovrascrittura e i tipi di eventi registrati nel registro di controllo.

### **Prima di iniziare**

È necessario effettuare l'accesso con un profilo utente che includa le autorizzazioni di amministratore di sicurezza. In caso contrario, le funzioni di gestione degli accessi non vengono visualizzate.

### **A proposito di questa attività**

Questa attività descrive come modificare le impostazioni del registro di controllo, che includono il criterio per la sovrascrittura degli eventi precedenti e il criterio per la registrazione dei tipi di evento.

#### **Fasi**

- 1. Selezionare **Impostazioni › Gestione accessi**.
- 2. Selezionare la scheda **Registro di controllo**.
- 3. Selezionare **Visualizza/Modifica impostazioni**.

Viene visualizzata la finestra di dialogo Audit Log Settings (Impostazioni registro di controllo).

4. Modificare il criterio di sovrascrittura o i tipi di eventi registrati.

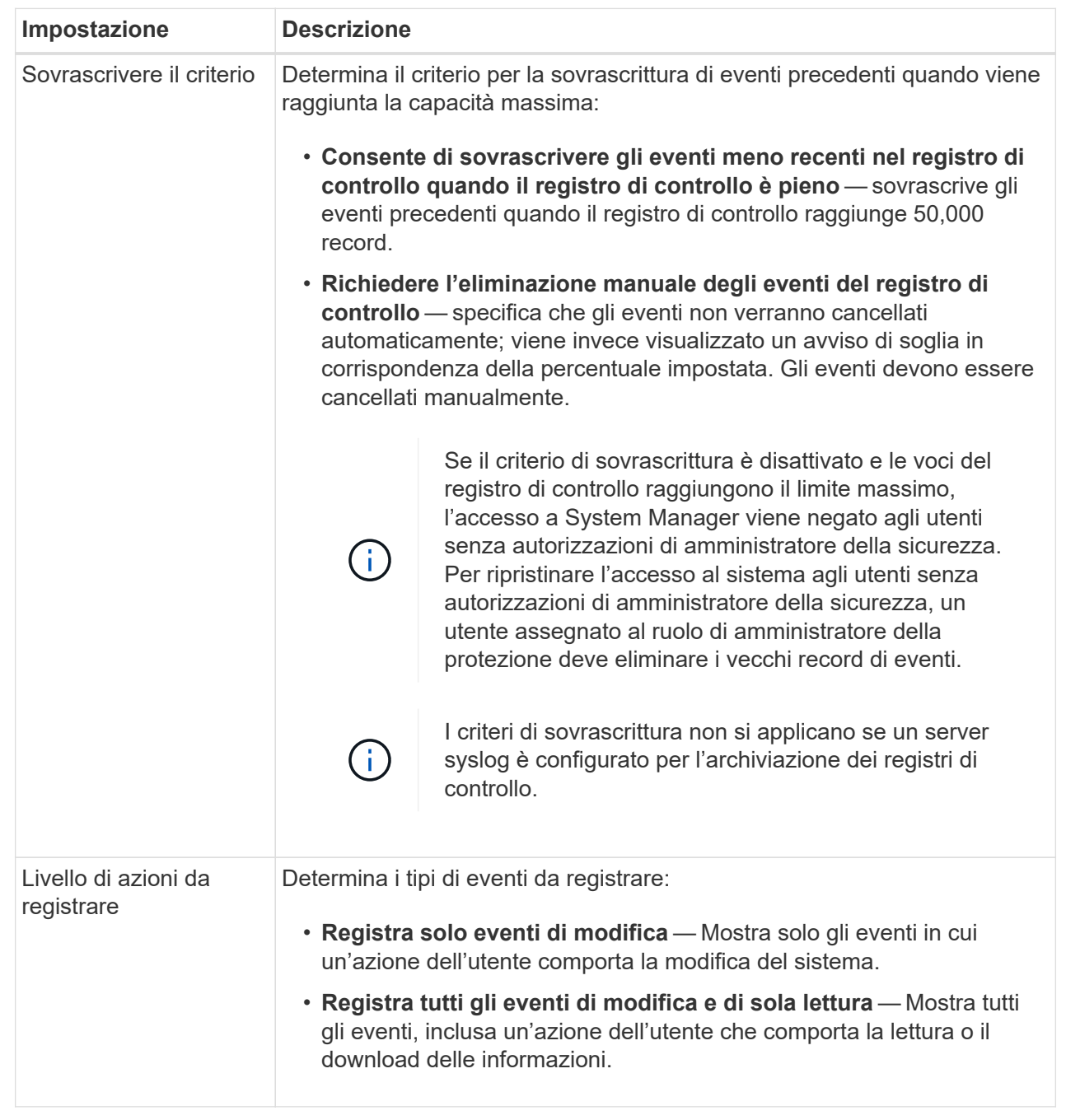

5. Fare clic su **Save** (Salva).

# <span id="page-5-0"></span>**Eliminare gli eventi dal registro di controllo**

È possibile cancellare il registro di controllo degli eventi precedenti, rendendo più gestibile la ricerca tra gli eventi. È possibile salvare gli eventi precedenti in un file CSV (comma-Separated Values) al momento dell'eliminazione.

### **Prima di iniziare**

È necessario effettuare l'accesso con un profilo utente che includa le autorizzazioni di amministratore di

sicurezza. In caso contrario, le funzioni di gestione degli accessi non vengono visualizzate.

#### **Fasi**

- 1. Selezionare **Impostazioni › Gestione accessi**.
- 2. Selezionare la scheda **Registro di controllo**.
- 3. Selezionare **Delete** (Elimina).

Viene visualizzata la finestra di dialogo Delete Audit Log.

- 4. Selezionare o immettere il numero di eventi meno recenti che si desidera eliminare.
- 5. Se si desidera esportare gli eventi cancellati in un file CSV (scelta consigliata), mantenere la casella di controllo selezionata. Quando si fa clic su **Delete** (Elimina) nella fase successiva, viene richiesto di inserire un nome e una posizione per il file. In caso contrario, se non si desidera salvare gli eventi in un file CSV, fare clic sulla casella di controllo per deselezionarla.
- 6. Fare clic su **Delete** (Elimina).

Viene visualizzata una finestra di dialogo di conferma.

7. Tipo delete Nel campo, quindi fare clic su **Delete** (Elimina).

Gli eventi meno recenti vengono rimossi dalla pagina Registro di controllo.

# <span id="page-6-0"></span>**Configurare il server syslog per i registri di controllo**

Se si desidera archiviare i registri di controllo su un server syslog esterno, è possibile configurare le comunicazioni tra tale server e lo storage array. Una volta stabilita la connessione, i registri di controllo vengono salvati automaticamente nel server syslog.

### **Prima di iniziare**

- È necessario effettuare l'accesso con un profilo utente che includa le autorizzazioni di amministratore di sicurezza. In caso contrario, le funzioni di gestione degli accessi non vengono visualizzate.
- L'indirizzo del server syslog, il protocollo e il numero di porta devono essere disponibili. L'indirizzo del server può essere un nome di dominio completo, un indirizzo IPv4 o un indirizzo IPv6.
- Se il server utilizza un protocollo sicuro (ad esempio TLS), è necessario che nel sistema locale sia disponibile un certificato dell'autorità di certificazione (CA). I certificati CA identificano i proprietari dei siti Web per connessioni sicure tra server e client.

#### **Fasi**

- 1. Selezionare **Impostazioni › Gestione accessi**.
- 2. Dalla scheda Registro di controllo, selezionare **Configura server Syslog**.

Viene visualizzata la finestra di dialogo Configura server Syslog.

3. Fare clic su **Aggiungi**.

Viene visualizzata la finestra di dialogo Add Syslog Server (Aggiungi server Syslog).

4. Inserire le informazioni relative al server, quindi fare clic su **Aggiungi**.

- **Indirizzo server** immettere un nome di dominio completo, un indirizzo IPv4 o un indirizzo IPv6.
- **Protocol** (protocollo) selezionare un protocollo dall'elenco a discesa (ad esempio TLS, UDP o TCP).
- **Carica certificato (opzionale)** se è stato selezionato il protocollo TLS e non è stato ancora caricato un certificato CA firmato, fare clic su **Sfoglia** per caricare un file di certificato. I registri di controllo non vengono archiviati in un server syslog senza un certificato attendibile.

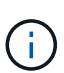

Se il certificato diventa non valido in un secondo momento, l'handshake TLS avrà esito negativo. Di conseguenza, un messaggio di errore viene inviato al registro di controllo e i messaggi non vengono più inviati al server syslog. Per risolvere questo problema, è necessario correggere il certificato sul server syslog e accedere al **Impostazioni › Registro audit › Configura server Syslog › Test tutti**.

- **Port** inserire il numero di porta del ricevitore syslog. Dopo aver fatto clic su **Add** (Aggiungi), viene visualizzata la finestra di dialogo Configure Syslog Servers (Configura server Syslog) e il server syslog configurato.
- 5. Per verificare la connessione del server con lo storage array, selezionare **Test All**.

#### **Risultati**

Dopo la configurazione, tutti i nuovi registri di controllo vengono inviati al server syslog. I registri precedenti non vengono trasferiti. Per configurare ulteriormente le impostazioni syslog per gli avvisi, vedere ["Configurare il](https://docs.netapp.com/us-en/e-series-santricity/sm-settings/configure-syslog-server-for-alerts.html) [server syslog per gli avvisi"](https://docs.netapp.com/us-en/e-series-santricity/sm-settings/configure-syslog-server-for-alerts.html).

## <span id="page-7-0"></span>**Modificare le impostazioni del server syslog per i record del registro di controllo**

È possibile modificare le impostazioni del server syslog utilizzato per l'archiviazione dei registri di controllo e caricare un nuovo certificato CA per il server.

#### **Prima di iniziare**

- È necessario effettuare l'accesso con un profilo utente che includa le autorizzazioni di amministratore di sicurezza. In caso contrario, le funzioni di gestione degli accessi non vengono visualizzate.
- L'indirizzo del server syslog, il protocollo e il numero di porta devono essere disponibili. L'indirizzo del server può essere un nome di dominio completo, un indirizzo IPv4 o un indirizzo IPv6.
- Se si sta caricando un nuovo certificato CA, il certificato deve essere disponibile nel sistema locale.

#### **Fasi**

- 1. Selezionare **Impostazioni › Gestione accessi**.
- 2. Dalla scheda Registro di controllo, selezionare **Configura server Syslog**.

I server syslog configurati vengono visualizzati nella pagina.

- 3. Per modificare le informazioni sul server, selezionare l'icona **Edit** (matita) a destra del nome del server, quindi apportare le modifiche desiderate nei seguenti campi:
	- **Server Address** inserire un nome di dominio completo, un indirizzo IPv4 o un indirizzo IPv6.
	- **Protocol** (protocollo) selezionare un protocollo dall'elenco a discesa (ad esempio TLS, UDP o TCP).
	- **Port** inserire il numero di porta del ricevitore syslog.
- 4. Se il protocollo è stato modificato nel protocollo TLS sicuro (da UDP o TCP), fare clic su **Import Trusted Certificate** (Importa certificato attendibile) per caricare un certificato CA.
- 5. Per verificare la nuova connessione con lo storage array, selezionare **Test All**.

### **Risultati**

Dopo la configurazione, tutti i nuovi registri di controllo vengono inviati al server syslog. I registri precedenti non vengono trasferiti.

#### **Informazioni sul copyright**

Copyright © 2024 NetApp, Inc. Tutti i diritti riservati. Stampato negli Stati Uniti d'America. Nessuna porzione di questo documento soggetta a copyright può essere riprodotta in qualsiasi formato o mezzo (grafico, elettronico o meccanico, inclusi fotocopie, registrazione, nastri o storage in un sistema elettronico) senza previo consenso scritto da parte del detentore del copyright.

Il software derivato dal materiale sottoposto a copyright di NetApp è soggetto alla seguente licenza e dichiarazione di non responsabilità:

IL PRESENTE SOFTWARE VIENE FORNITO DA NETAPP "COSÌ COM'È" E SENZA QUALSIVOGLIA TIPO DI GARANZIA IMPLICITA O ESPRESSA FRA CUI, A TITOLO ESEMPLIFICATIVO E NON ESAUSTIVO, GARANZIE IMPLICITE DI COMMERCIABILITÀ E IDONEITÀ PER UNO SCOPO SPECIFICO, CHE VENGONO DECLINATE DAL PRESENTE DOCUMENTO. NETAPP NON VERRÀ CONSIDERATA RESPONSABILE IN ALCUN CASO PER QUALSIVOGLIA DANNO DIRETTO, INDIRETTO, ACCIDENTALE, SPECIALE, ESEMPLARE E CONSEQUENZIALE (COMPRESI, A TITOLO ESEMPLIFICATIVO E NON ESAUSTIVO, PROCUREMENT O SOSTITUZIONE DI MERCI O SERVIZI, IMPOSSIBILITÀ DI UTILIZZO O PERDITA DI DATI O PROFITTI OPPURE INTERRUZIONE DELL'ATTIVITÀ AZIENDALE) CAUSATO IN QUALSIVOGLIA MODO O IN RELAZIONE A QUALUNQUE TEORIA DI RESPONSABILITÀ, SIA ESSA CONTRATTUALE, RIGOROSA O DOVUTA A INSOLVENZA (COMPRESA LA NEGLIGENZA O ALTRO) INSORTA IN QUALSIASI MODO ATTRAVERSO L'UTILIZZO DEL PRESENTE SOFTWARE ANCHE IN PRESENZA DI UN PREAVVISO CIRCA L'EVENTUALITÀ DI QUESTO TIPO DI DANNI.

NetApp si riserva il diritto di modificare in qualsiasi momento qualunque prodotto descritto nel presente documento senza fornire alcun preavviso. NetApp non si assume alcuna responsabilità circa l'utilizzo dei prodotti o materiali descritti nel presente documento, con l'eccezione di quanto concordato espressamente e per iscritto da NetApp. L'utilizzo o l'acquisto del presente prodotto non comporta il rilascio di una licenza nell'ambito di un qualche diritto di brevetto, marchio commerciale o altro diritto di proprietà intellettuale di NetApp.

Il prodotto descritto in questa guida può essere protetto da uno o più brevetti degli Stati Uniti, esteri o in attesa di approvazione.

LEGENDA PER I DIRITTI SOTTOPOSTI A LIMITAZIONE: l'utilizzo, la duplicazione o la divulgazione da parte degli enti governativi sono soggetti alle limitazioni indicate nel sottoparagrafo (b)(3) della clausola Rights in Technical Data and Computer Software del DFARS 252.227-7013 (FEB 2014) e FAR 52.227-19 (DIC 2007).

I dati contenuti nel presente documento riguardano un articolo commerciale (secondo la definizione data in FAR 2.101) e sono di proprietà di NetApp, Inc. Tutti i dati tecnici e il software NetApp forniti secondo i termini del presente Contratto sono articoli aventi natura commerciale, sviluppati con finanziamenti esclusivamente privati. Il governo statunitense ha una licenza irrevocabile limitata, non esclusiva, non trasferibile, non cedibile, mondiale, per l'utilizzo dei Dati esclusivamente in connessione con e a supporto di un contratto governativo statunitense in base al quale i Dati sono distribuiti. Con la sola esclusione di quanto indicato nel presente documento, i Dati non possono essere utilizzati, divulgati, riprodotti, modificati, visualizzati o mostrati senza la previa approvazione scritta di NetApp, Inc. I diritti di licenza del governo degli Stati Uniti per il Dipartimento della Difesa sono limitati ai diritti identificati nella clausola DFARS 252.227-7015(b) (FEB 2014).

#### **Informazioni sul marchio commerciale**

NETAPP, il logo NETAPP e i marchi elencati alla pagina<http://www.netapp.com/TM> sono marchi di NetApp, Inc. Gli altri nomi di aziende e prodotti potrebbero essere marchi dei rispettivi proprietari.